# IN STRUKCJA OBSŁUGI STEROWANIA DRONEM TELLO ZA POMOCĄ BCI

braintech sp. z o. o.

#### 1.5.2

# spis treści

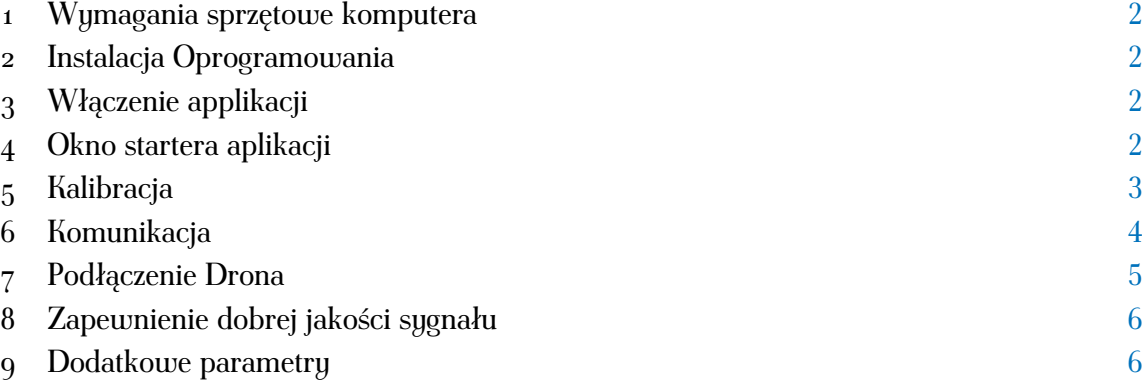

#### <span id="page-1-0"></span>1 wymagania sprzętowe komputera

- 64 bitowy procesor architektury x86. Rekomendowany: 4 rdzenie, każdy osiągający od 2000 punktów w teście Passmark. Na przykład Intel Core i5-4590 @ 3.30GHz lub lepszy, AMD Ryzen 3 2200GE lub lepszy.
- 8 GB RAM (16 GB rekomendowane)
- minimum 2 GB miejsca na dysku (rekomendowany dysk SSD)
- łączność Wi-Fi
- łączność USB 2.0 lub wyższa
- dowolna karta graficzna wspierająca rozdzielczości 1920x1080 i wyższe
- Ubuntu 18.04/20.04
- Perun-8 z zintegrowanym czepkiem

#### <span id="page-1-1"></span>2 instalacja oprogramowania

Proszę nie podłączać wzmacniaczy do komputera przed instalacją.

Po ściągnięciu pakietu .deb ze strony <braintech.pl> możemy go zainstalować dowolnym sposobem: podwójnym kliknięciem na pakiet \*.deb, lub używając terminala (zakładając, że pakiet jest w folderze Downloads):

sudo dpkg -i ~/Downloads/drone-speller-demo\_\*.deb

#### <span id="page-1-2"></span>3 włączenie applikacji

W menu applikacji w rozdziale *Nauka oraz Matematyka* znajduje się aplikacja *Drone Controll P300*.

#### <span id="page-1-3"></span>4 okno startera aplikacji

Okno startowe zawiera 2 przyciski - kalibracja i komunikacja. Przycisk kalibracji startuje tryb kalibracji komunikatora. Sprawdzi czy wzmacniacz Perun8 jest podłączony do komputera, a

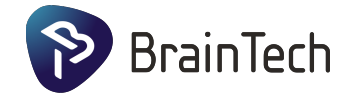

następnie pojawi się okno dialogowe, w którym należy wybrać katalog do którego się zapisze

plik kalibracji.

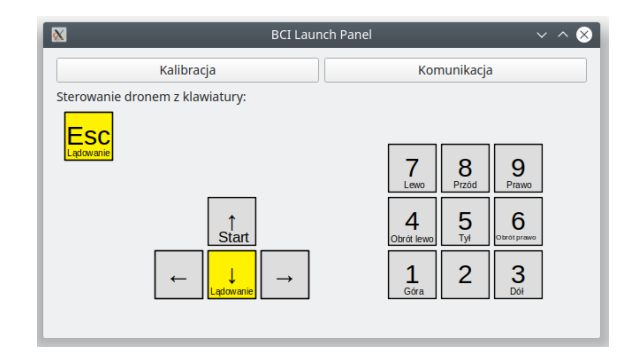

Plik kalibracji należy stworzyć dla każdego użytkownika oraz położenia elektrod. Kolejne założenia czepka będą zmieniać nieznacznie położenie elektrod, kalibracje stworzone przy poprzednim założeniu czepka będą wystarczające, ale rekomendujemy kalibrację przy każdym nowym założeniu czepka.

Przycisk *Kommunikacja* włącza tryb sterowania dronem. Przed startem aplikacja sprawdzi czy Perun8 oraz dron jest podłączony do komputera. Następnie należy wybrać odpowiedni plik kalibracji.

Dodatkowo, podczas sesji komunikacji na wszelki wypadek jest możliwość kontrolowania drona z klawiatury (okno stymulacji musi mieć fokus). Aby sterowanie działało poprawnie NumLock powinien być włączony.

#### <span id="page-2-0"></span>5 kalibracja

Okno kalibracji zawiera pole instrukcji w centrum, oraz pola, które będą używane do komunikacji.

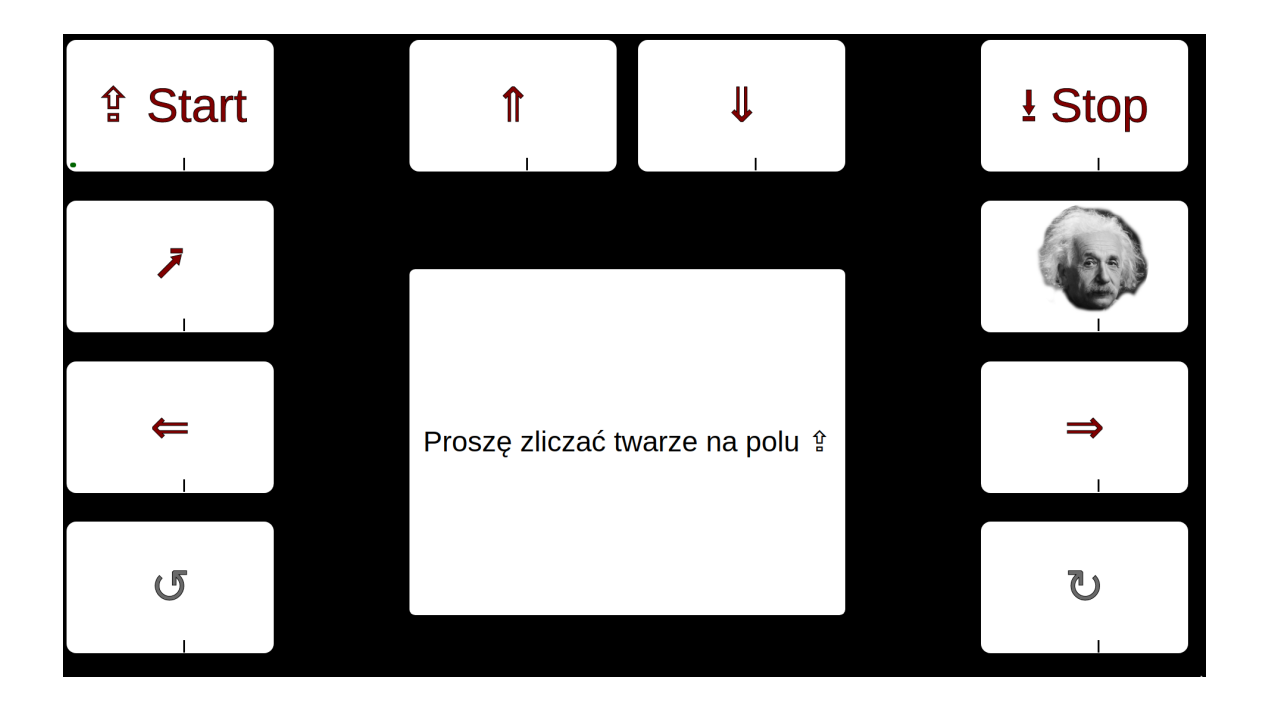

Należy skupić uwagę i zliczać pojawianie się twarzy na polu, które jest podane w instrukcji w centrum. Kalibracja się przerwie automatycznie, gdy się nazbiera odpowiednia ilość danych dla dobrego rozróżnienia zliczanych i nie zliczanych pól, lub nazbierane będzie wystarczająco danych aby uznać, że więcej zbierać nie daje zysku.

Podczas kalibracji należy siedzieć wygodnie, nie napinać mięśni, nie ruszać się oraz unikać mrugania. W przerwach pomiędzy stymulacją dane są przeliczane i jest przedstawiana miara dobroci kalibracji - pole pod krzywą ROC klasyfikatora — AUROC. 0.5 - działanie losowe. 1.0 - idealne rozróżnienie pól zliczanych vs nie zliczanych.

# <span id="page-3-0"></span>6 komunikacja

W trybie komunikacji możemy sterować dronem. Dron Tello jest samostabilizujący się, więc nie wymaga szybkiej reakcji i możemy go kontrolować podawając podstawowe komendy przez interfejs mózg-komputer.

Po włączeniu trybu komunikacji system nawiąże połączenie z dronem oraz wzmacniaczem EEG. Po nawiązaniu połączenia w centrum ekranu komunikacji pojawi się obraz z kamery drona. Po wciśnięciu spacji włączy się sesja komunikacji - pola zaczną migać.

Komendy podaje użytkownik skupiając uwagę na jednym z pól i zliczając ile razy się pojawi twarz na wybranym polu.

Wyjaśnienie symboli:

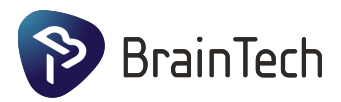

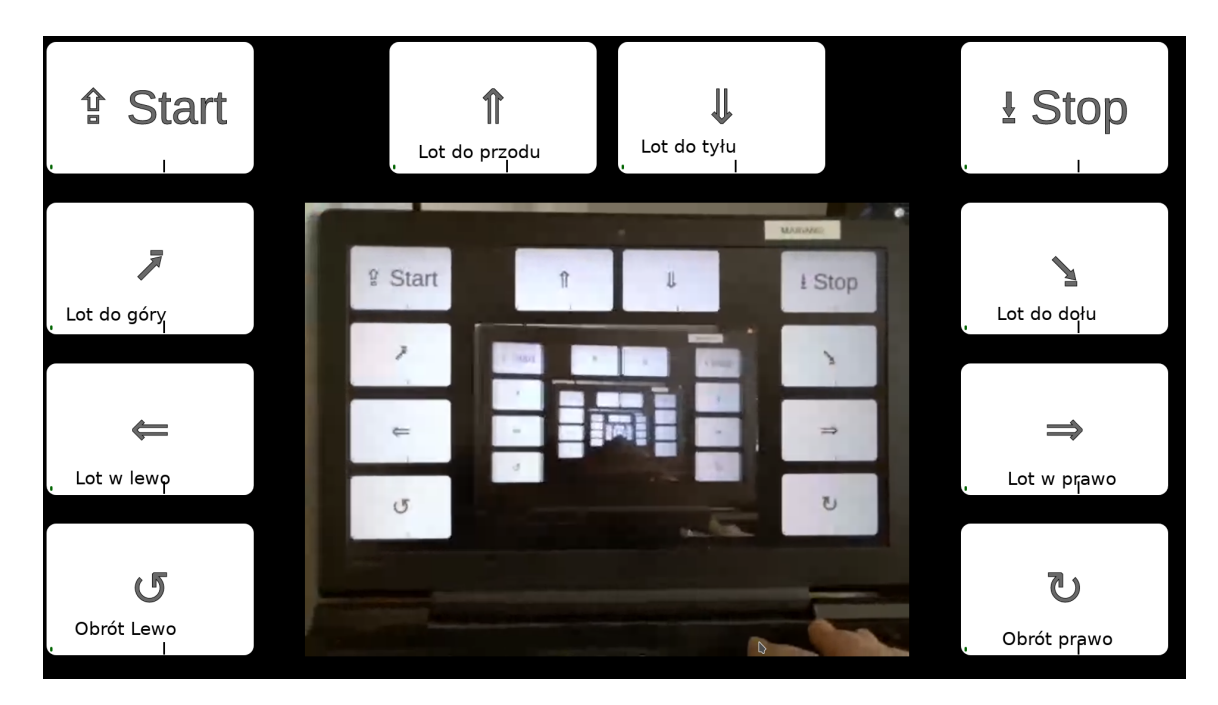

Pod każdym z pól jest indykator jak mocno reakcja mózgu przy tym polu jest podobna do docelowej reakcji przy kalibracji. Pole jest wybierane, gdy jedno i tylko jedno z pól przekracza pewien ustawiony poziom podobieństwa.

# <span id="page-4-0"></span>7 podłączenie drona

Przed właczeniem trybu sterowania/komunikacji należy podłączyć dron. Po włączeniu zasilania drona, włączy on sieć WiFi o nazwie *TELLO-21321* lub podobne, do której należy się podłączyć.

# $\blacktriangle$

Włączony stacjonarny dron się przegrzewa i w ciągu 1-2 minut automatycznie się wyłączy. Jeżeli dron się wyłącza należy restartować tryb kommunikacji po włączeniu drona.

Można temu zapobiec, jak najwcześniej po włączeniu komunikacji wystartując drona (z klawiatury, lub za pomocą interfejsu mózg komputer) lub używając wentylatora skierowanego na dron. Po wystartowaniu drona, strumień powietrza od czterech śmigieł efektywnie schładza drona. Gdy bateria osiągnie krytycznie niski poziom (po okołu 13 minutach lotu) dron bezpiecznie i automatycznie wyląduje.

# <span id="page-5-0"></span>8 zapewnienie dobrej jakości sygnału

Podczas sesji kalibracyjnej oraz komunikacji są też dostępne okna z sygnałem, impedancją elektrod oraz parametrami wewnętrznymi systemu BCI.

Ważne jest by po założeniu czepka się upewnić, że oporności są poniżej 30-50 kilo Ohmów, sygnał wygląda dobrze, bez dziwnych oscylacji, czy artefaktów, oraz, że jest widoczna oscylacja alfa gdy użytkownik zamknie oczy.

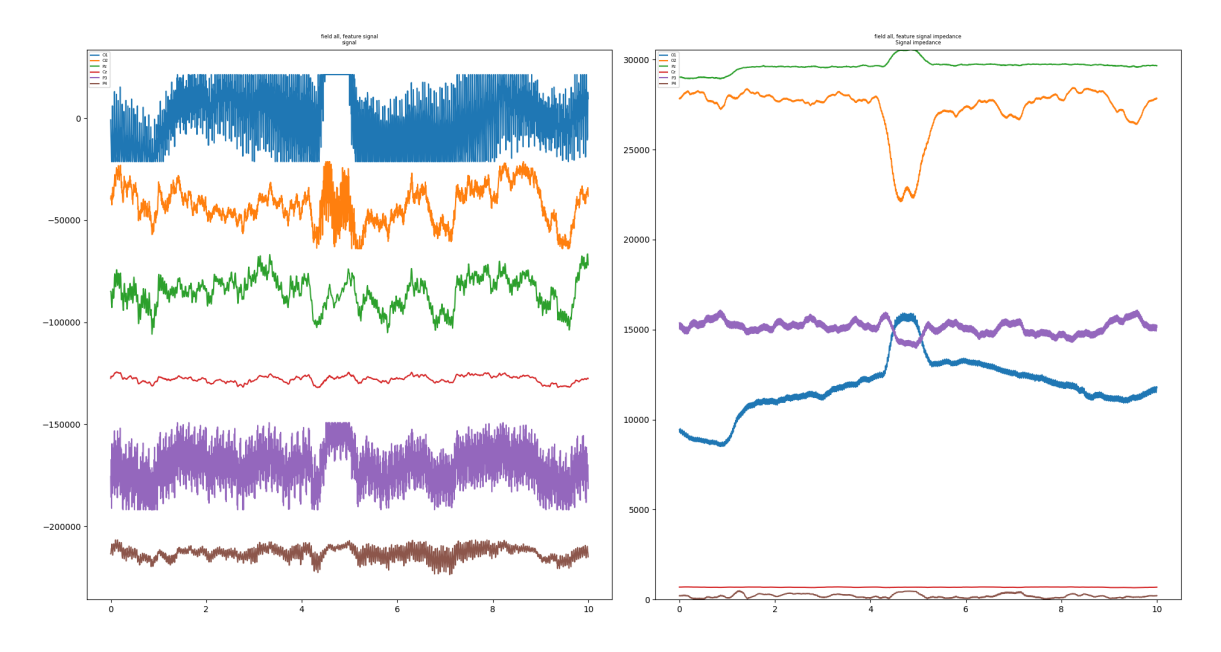

Po lewej jest sygnał EEG (poziomo sekundy, pionowo mikrowolty), po prawej impedancja elektrod (poziomo sekundy, pionowo kilo-Ohmy).

#### <span id="page-5-1"></span>9 dodatkowe parametry

Można zmodyfikować niektóre parametry działania interfejsu mózg komputer modyfikując plik [\\$HOME/.obci/obci\\_ugm/speller\\_config.ini]($HOME/.obci/obci_ugm/speller_config.ini). Jeżeli po zmianie parametrów aplikacja do sterowania przestanie działać, należy usunąć ten plik - zostanie stworzony od nowa ze standardowymi parametrami.